### CONNECT YOUR WALLET LOCATED IN THE TOP RIGHT CORNER OF THE MIGRATION PORTAL.

#### **W** KISHIMOTO

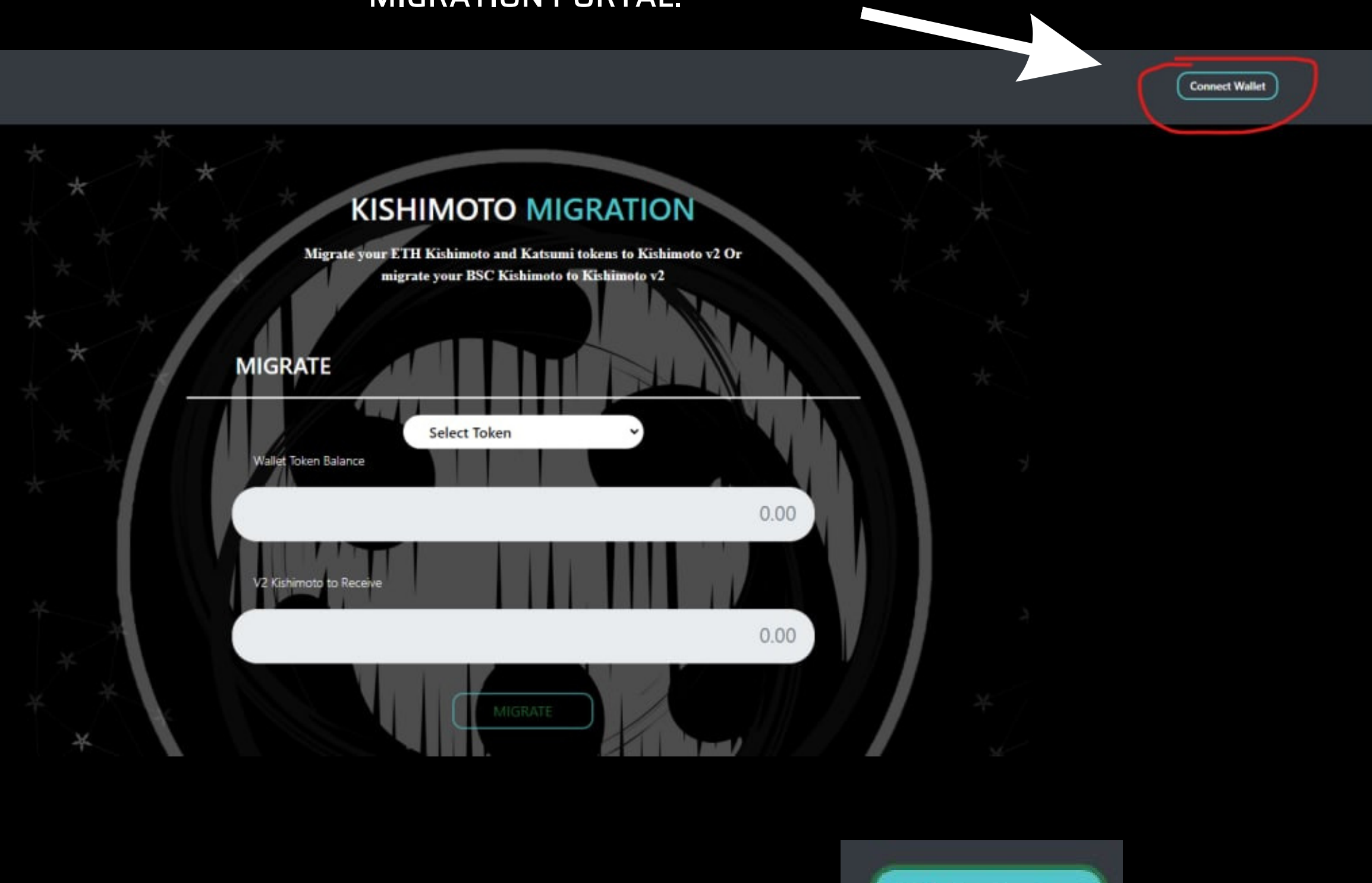

### ONCE YOU HAVE CONNECTED YOUR WALLET SELECT THE RELEVANT NETWORK YOU HOLD YOUR TOKENS ON.

Select network v Select network Ethereum Binance

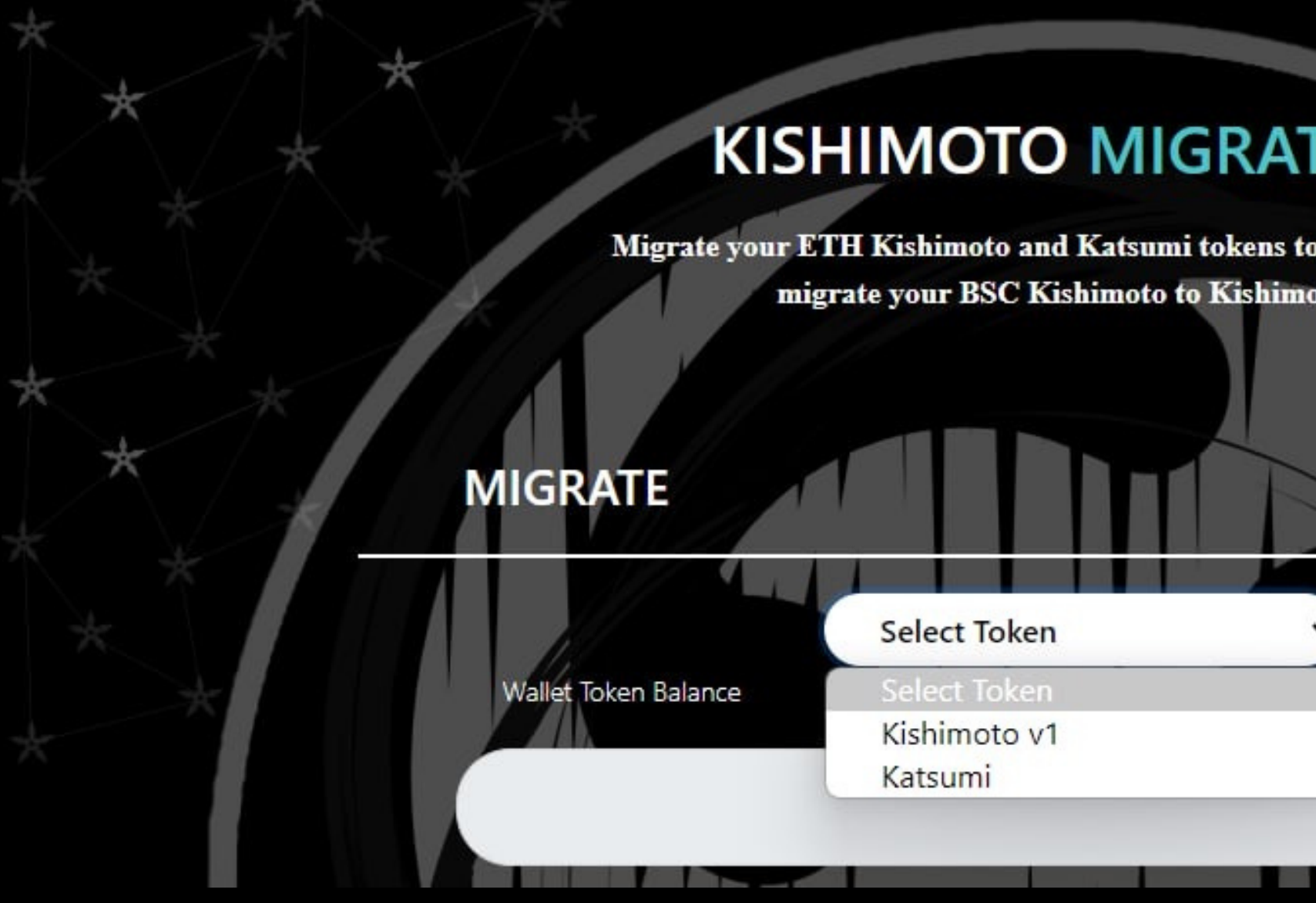

# AFTER SELECTING YOUR RELEVANT NETWORK YOUR TOKENS ARE ON, NOW SELECT KISHIMOTO V1 OR KATSUMI

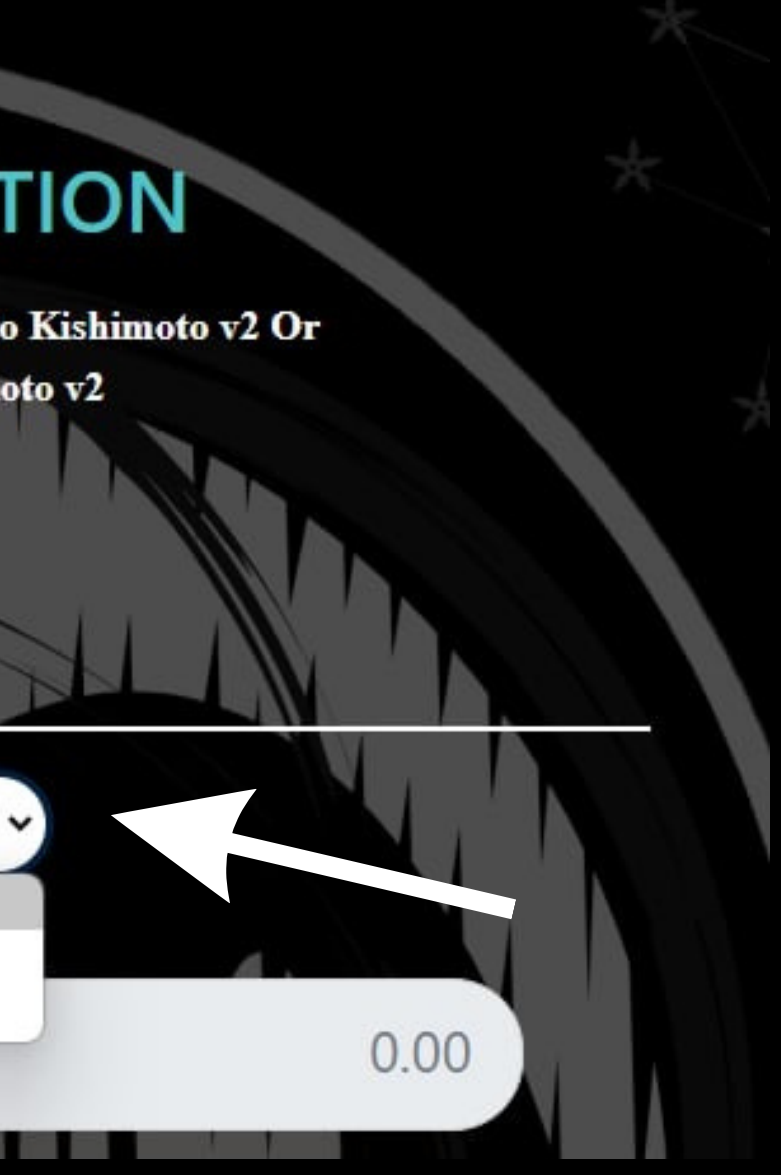

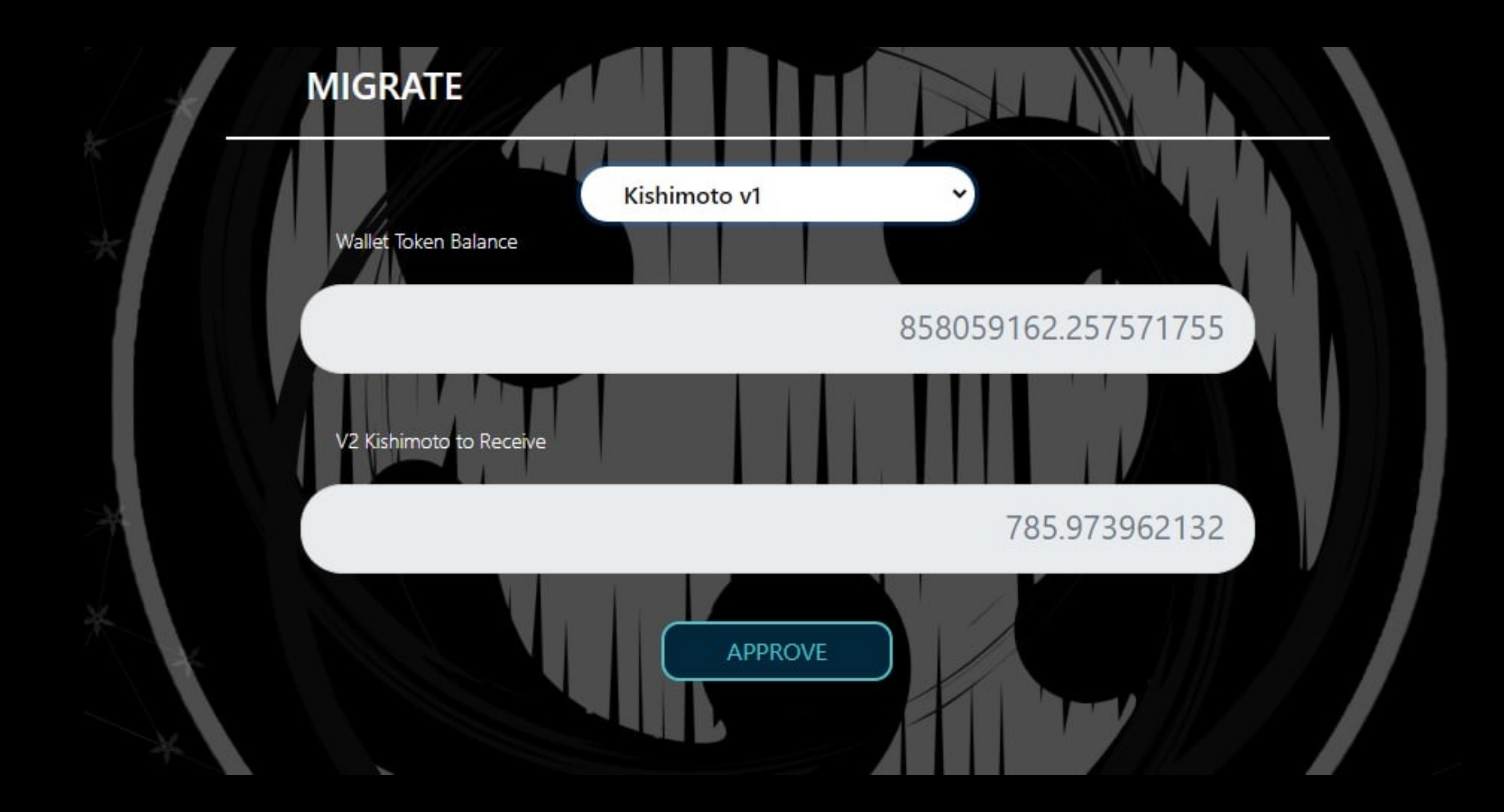

ONCE YOU HAVE SELECTED THE RELEVANT TOKEN YOUR MIGRATING, THE TOKEN QUANTITIES WILL POPULATE AUTOMATICALLY.

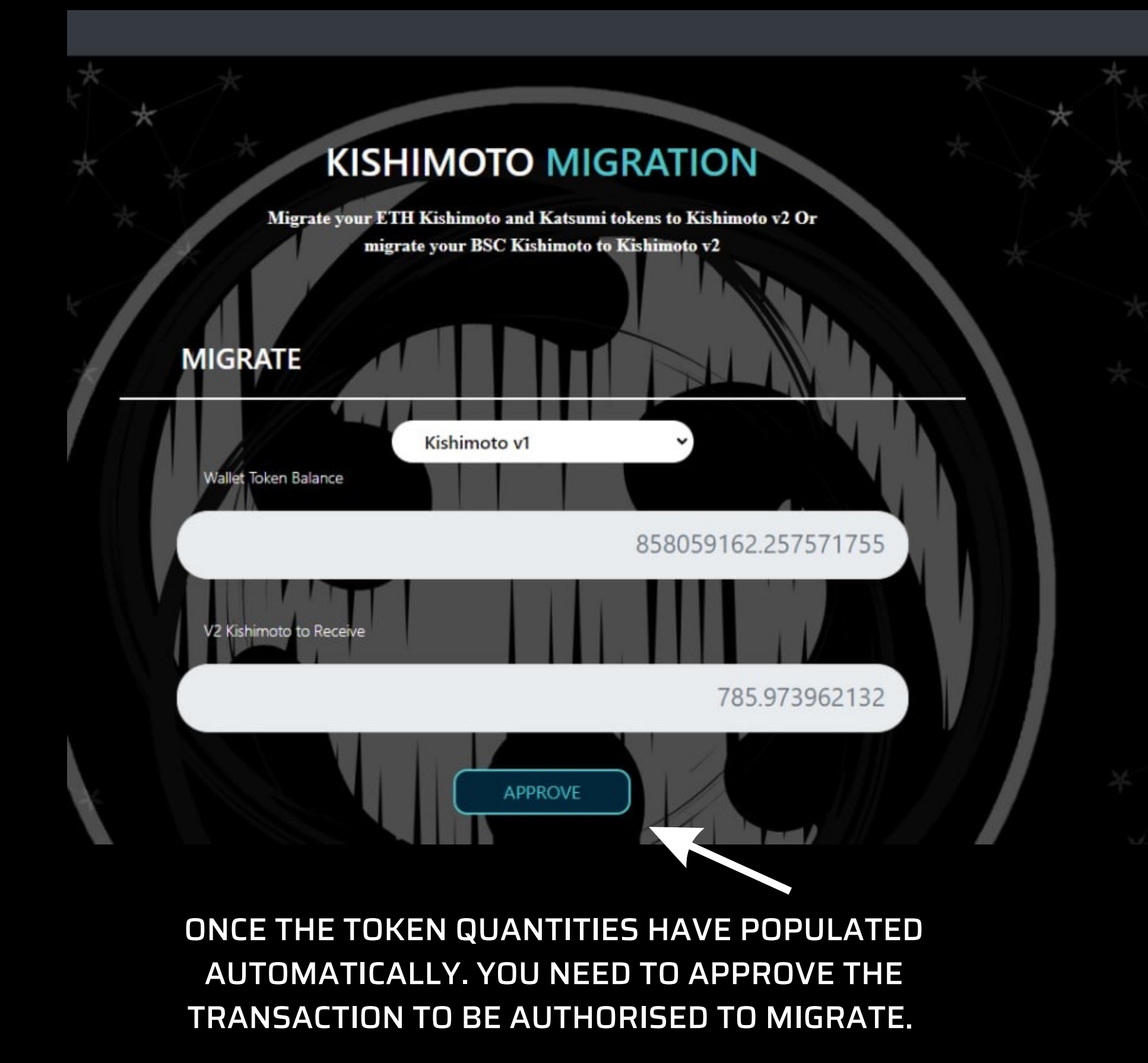

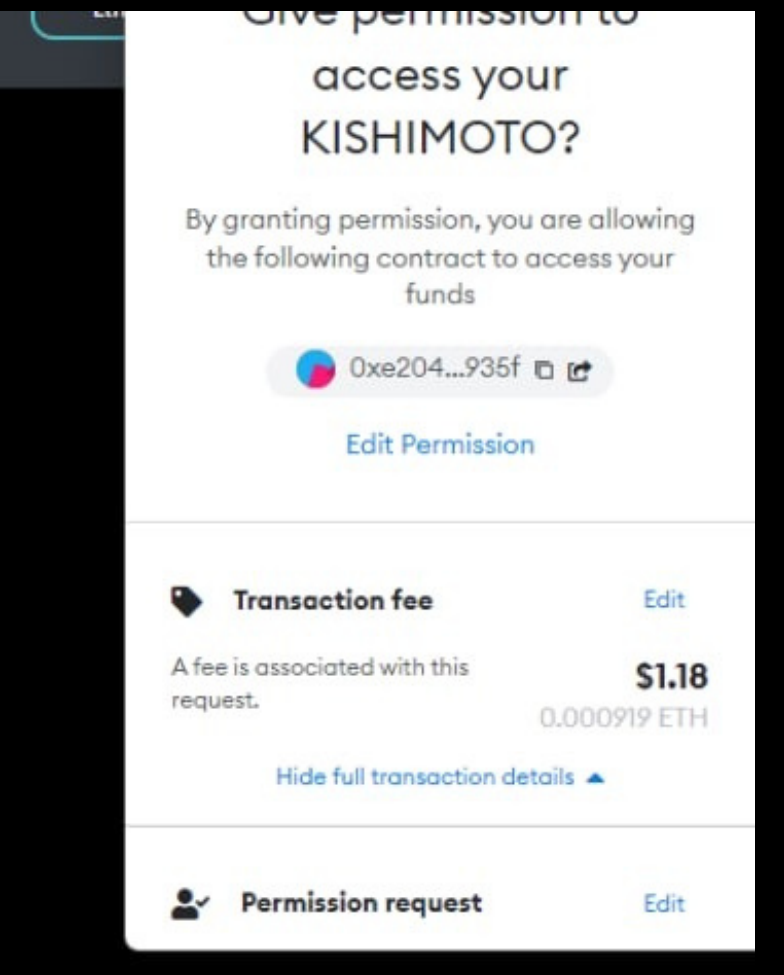

Token Approved View on Explorer

# WAIT FOR YOUR TRANSACTION TO BE APPROVED SUCCESSFULLY.

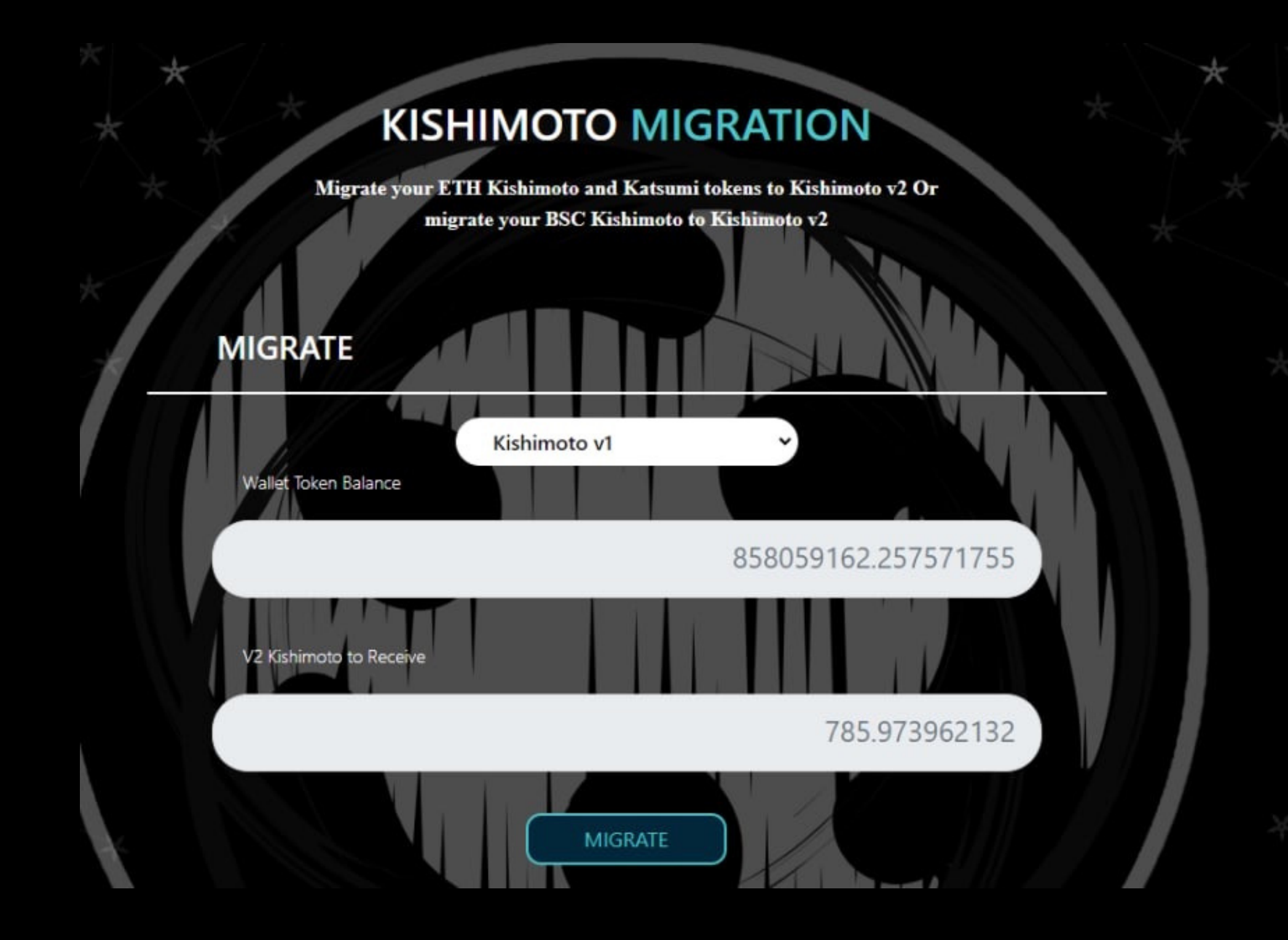

AFTER APPROVING YOUR FIRST TRANSACTION, YOU NOW NEED TO MIGRATE YOUR TOKENS TO KISHIMOTO V2. CLICK THE "MIGRATE" OPTION BELOW THE TOKEN BALANCE SHOWN. THIS WILL INCUR A NETWORK FEE AS DISPLAYED.

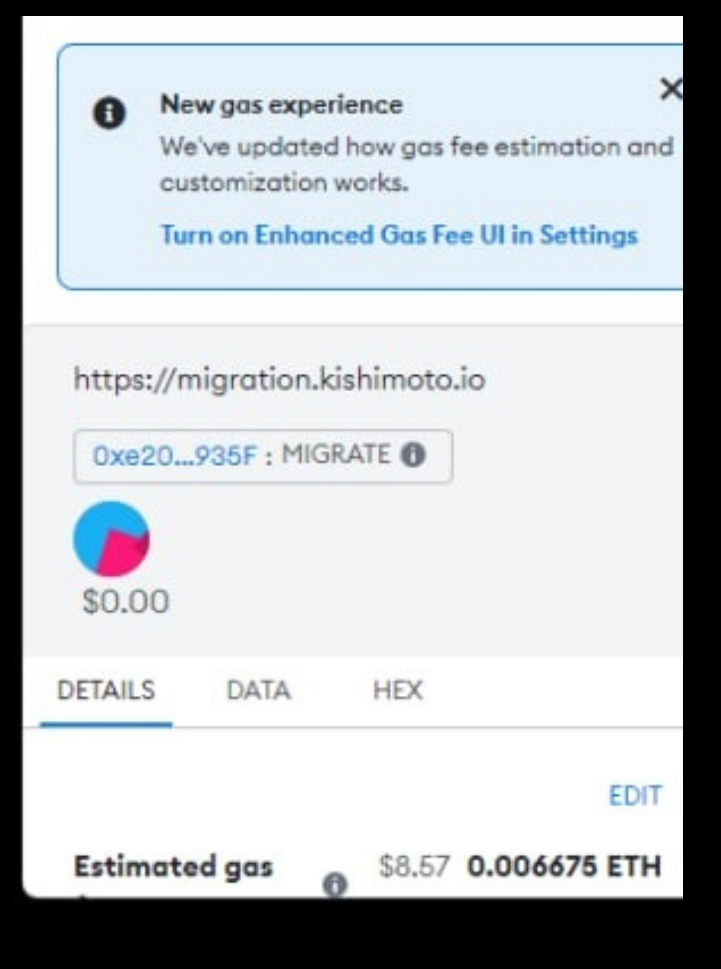

New address detected! Click here to add to your address book. New gas experience A We've updated how gas fee estimation and customization works. Turn on Enhanced Gas Fee UI in Settings **DETAILS** DATA **HEX** seconds \$6.57 Total 0.00512204 ETH Amount + gas fee Max amount: 0.00912129 ETH Confirm Reject